# 1 Einleitung

Wir arbeiten ständig daran, unsere MILLENNIUM Produkte noch besser zu machen. Deswegen freuen wir uns immer über Ihr Feedback unter

#### quality@computerchess.com

Für The King Element gibt es derzeit zwei Programm-Tools:

- PGN Tool
- King Element Update Tool

Dieses Dokument behandelt das King Element Update Tool.

Wenn Sie das Update Tool auf Ihrem PC oder Mac installieren, können Sie anschließend:

- Ihr King Element Modul auf die aktuelle Firmware aktualisieren
- Verschiedene Eröffnungs-Bibliotheken (User Books) auf Ihr King Element Modul laden

## 2 Das Programm installieren

Verwenden Sie folgenden Download-Link, um das Programm für Windows herunterzuladen:

http://download.computerchess.com/Firmware/KE/KE\_Update\_PC\_V1\_53.zip

Die Datei wird auf Ihrem Computer üblicherweise im Download-Ordner abgelegt. Sie können mit "Speichern unter" auch einen anderen Ordner auf Ihrem Computer auswählen.

Nachdem die Datei heruntergeladen ist, klicken Sie auf die heruntergeladene Datei. Falls Sie von Ihrem Windows-PC gefragt werden, ob Sie die Datei installieren möchten, bestätigen Sie dies.

Anschließend können Sie durch Anklicken auswählen, ob mit "Create a desktop shortcut" eine Verknüpfung auf den Desktop erstellt werden soll.

Klicken Sie auf "Next".

Klicken Sie auf "Install", um zu installieren, oder auf "Cancel" um abzubrechen. Wählen Sie "Run DriverInstall.bat".

Wenn Sie möchten, dass das Programm anschließend gleich gestartet wird, wählen Sie "Launch KE\_Update".

Klicken Sie auf "Finish", um die Installation abzuschließen.

Je nach verwendeter Windows-Version kann es sein, dass Sie gefragt werden, ob der Treiber (Driver) installiert werden soll. Bestätigen Sie dies in diesem Falle.

Verwenden Sie folgenden Download-Link, um das Programm für Mac herunterzuladen:

http://download.computerchess.com/Firmware/KE/KE\_Update\_Mac\_V1\_53.zip

## 3 Das Programm verwenden

## 3.1 Die Kabel anschließen

Um die Funktionen des Programms nutzen zu können, muss das King Element Modul an das Stromnetz angeschlossen und über ein Kabel mit Ihrem Computer verbunden sein. Dazu verfahren Sie wie folgt:

- Verbinden Sie das King Element Modul über den mitgelieferten Netzstecker mit einer Netzsteckdose.
- Verbinden Sie das USB-Kabel mit dem mittleren Sockel auf der Rückseite des Moduls sowie mit Ihrem Computer. Verwenden Sie dazu ein USB-Kabel Typ A-B, z.B. ein Druckerkabel (nicht im Lieferumfang inbegriffen).

#### 3.2 Das Programm starten

Starten Sie das Update Programm über die Verknüpfung auf dem Desktop oder wählen Sie es aus der Liste der installierten Programme aus.

Je nach Windows-Version kann es sein, dass eine Meldung bezüglich Aktualisierung der Treiber angezeigt wird. Warten Sie ggf. diese Installation ab.

So sieht das Programm am Bildschirm aus:

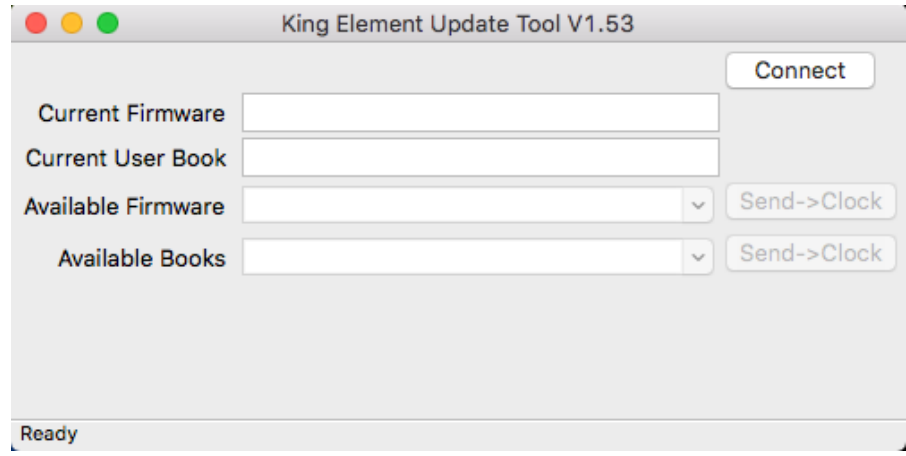

## 3.3 Die Datenübertragung einschalten (USB Modus)

Um die Datenübertragung des King Element Moduls mit Ihrem PC zu ermöglichen, schalten Sie dieses zunächst in den USB-Modus.

- Schalten Sie dazu den Schachcomputer ein, wenn er nicht bereits eingeschaltet ist.
- Anschließend schalten Sie ihn über EIN/AUS aus.

Das Display zeigt jetzt "USB Modus" an.

## 3.4 Je nach Windows-Version optional: Treiber aktualisieren

Je nach Ihrer Windows-Version kann es sein, dass Sie beim ersten Start des Programms den Treiber manuell aktualisieren müssen. Das Programm zeigt dann in der Statusleiste unten den Text "Clock not found" an.

Zum manuellen Aktualisieren der Treiber gehen Sie wie folgt vor:

- Rufen Sie den Windows Geräte-Manager auf.
- Wählen Sie King Element mit Rechtsklick aus.
- Wählen Sie ie nach Windows-Version entweder "Treibersoftware aktualisieren", oder "Eigenschaften" und dann "Treiber aktualisieren".
- Wählen Sie anschließend "Auf dem Computer nach Treibersoftware suchen".
- Wählen Sie den Dateipfad, an dem Sie das Programm installiert haben (üblicherweise C:\Programme), und bestätigen Sie dies.

## 3.5 Die Funktionen des Programms

Folgende Funktionen bietet das King Element Update Tool:

- "Connect" bzw. "Release"
- "Current Firmware"
- "Current User Book"
- "Available Firmware" und "Send  $\rightarrow$  Clock"
- "Available Books" und "Send  $\rightarrow$  Clock"

Die Statusleiste unten (siehe Pfeil im Bild) zeigt an, ob das Programm bereit ist ("Ready"), oder ob es mit dem Modul verbunden ist ("Connected"), oder ob es dieses möglicherweise nicht erkennt ("Clock not found").

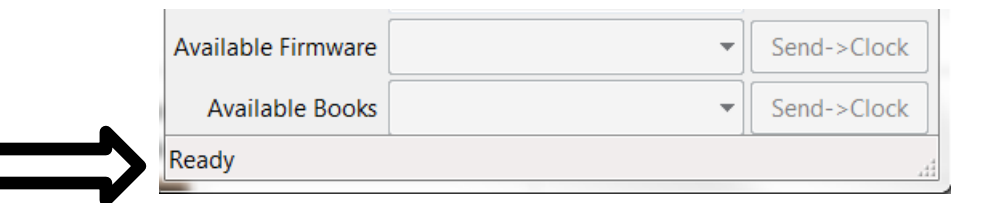

#### 3.5.1 Connect bzw. Release

Betätigen Sie "Connect". Das King Element Modul muss sich dazu um USB-Modus befinden. Das Update-Tool verbindet sich jetzt mit dem Modul.

Falls Sie anschließend die Verbindung zwischen dem Modul und dem Update-Tool wieder auflösen möchten, wählen Sie "Release".

#### 3.5.2 Current Firmware

Hier wird die Firmware-Version angezeigt, die auf Ihrem King Element Modul installiert ist.

#### 3.5.3 Current User Book

Hier wird das User Book (Eröffnungs-Bibliothek) angezeigt, welches von Ihrem King Element Modul verwendet wird.

## 3.5.4 Available Firmware

Hier wird die auf dem Server verfügbare aktuelle Firmware-Version angezeigt, derzeit ist dies "TKE121". Betätigen Sie "Send  $\rightarrow$  Clock", um die neue Firmware auf Ihr King Element Modul aufzuspielen.

Bitte unterbrechen Sie den Aktualisierungsvorgang nicht! Lassen Sie die Stromversorgung aktiv, und drücken Sie keine Tasten am Modul. Sobald die Firmware aktualisiert wurde, erscheint "Programming complete" am Bildschirm.

Anschließend führt der Schachcomputer einen RESET durch.

WICHTIG: Warten Sie unbedingt, bis der Schachcomputer neu gestartet ist und dies mit einem Signalton bestätigt. Dies kann bis zu 5 Minuten dauern, also haben Sie bitte Geduld!

## 3.5.5 Available Books

Hier werden die derzeit auf dem Server verfügbaren Eröffnungs-Bibliotheken angezeigt. Falls auf Ihrem King Element Modul kein User Book geladen ist, wird "None" angezeigt. Wählen Sie im Drop-Down-Menü eine der Eröffnungs-Bibliotheken aus.

Betätigen Sie anschließend "Send  $\rightarrow$  Clock" um dieses Buch auf Ihrem King Element Modul aufzuspielen.

Bitte unterbrechen Sie den Aktualisierungsvorgang nicht! Lassen Sie die Stromversorgung aktiv, und drücken Sie keine Tasten am Modul. Sobald die Firmware aktualisiert wurde, erscheint "Programming complete" am Bildschirm.

Anschließend führt der Schachcomputer einen RESET durch.

## WICHTIG: Warten Sie unbedingt, bis der Schachcomputer neu gestartet ist und dies mit einem Signalton bestätigt.

Um das heruntergeladene Eröffnungsbuch zu verwenden, wählen Sie im Hauptmenü "Funkt" aus, und dort unter "Buch1" oder "Buch2" die Einstellung "Benutzer".

## 3.6 Troubleshooting

Falls Sie die Datenverbindung nicht herstellen können ("Clock not found"), warten Sie einen Moment und versuchen Sie es erneut. Beim ersten Verbinden kann dieser Versuch manchmal fehlschlagen.

Falls Sie eine Meldung sehen, dass das File nicht heruntergeladen werden konnte, oder dass die Verbindung zum Server nicht hergestellt werden konnte, dann überprüfen Sie bitte Ihre Internet-Verbindung.

Falls Sie die Datenverbindung herstellen können, aber keine neue Version laden können: Verwenden Sie ein anderes USB-Kabel oder einen anderen USB-Eingang an Ihrem Computer. Häufig sind die USB-Eingänge an der Rückseite des Computers diejenigen, die am besten funktionieren.

## 3.7 Anhang: Das Gambit-Buch

Sie können die Variantenwahl des Computers dem Zufall überlassen, oder auf Wunsch eine bestimmte Zugfolge im Zwei-Spieler-Modus vorgeben, um so eine ganz bestimmte Eröffnungsvariante auszuwählen.

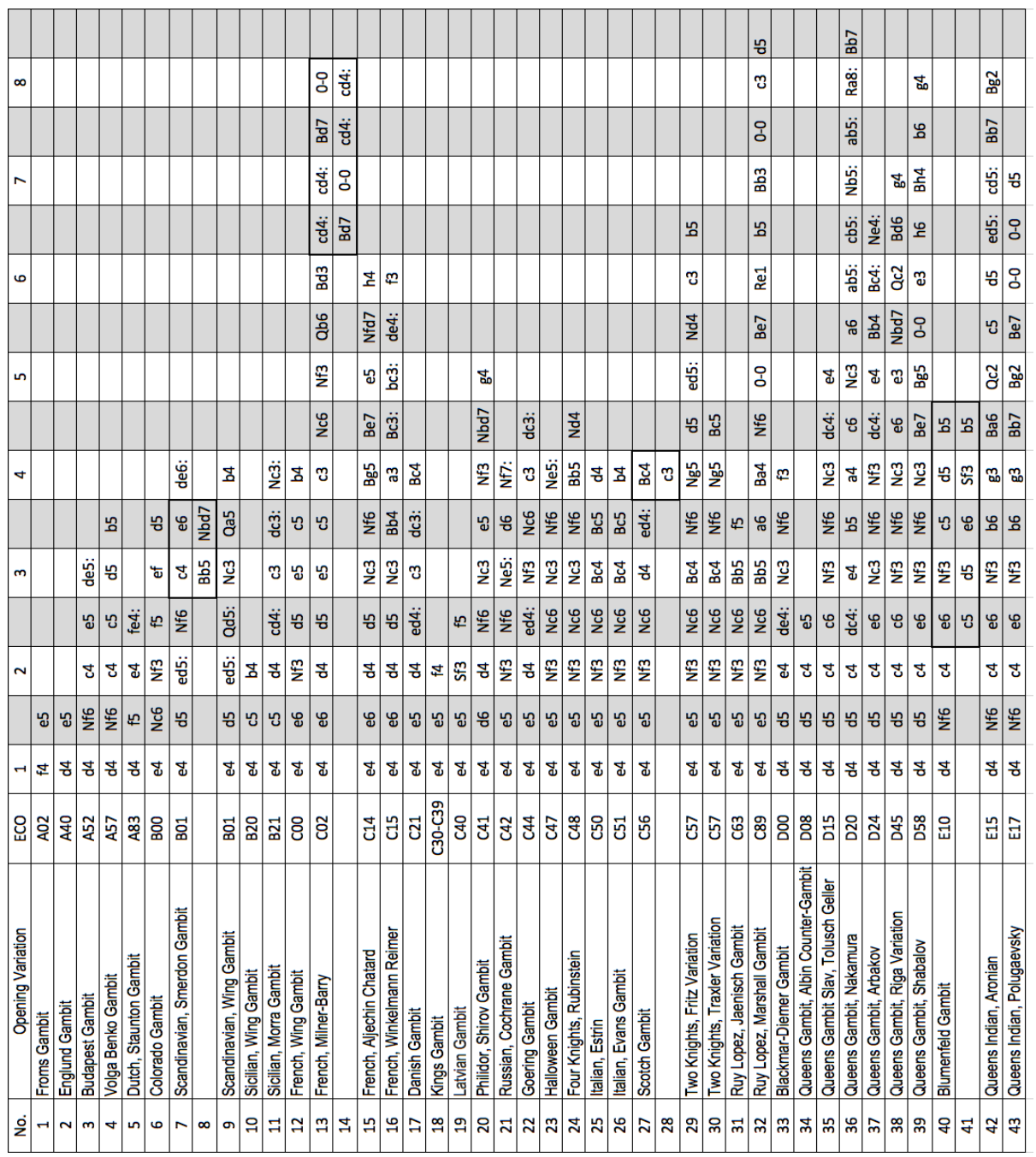